# **Auswertung von wiederholenden Zertifizierungen Weiterführende Informationen zum Umgang mit der Auswertung von**

**Unterweisungen**  Du willst wissen, welche Möglichkeiten im Detail es in den Einstellungen der Suchfilter der Auswertung gibt?

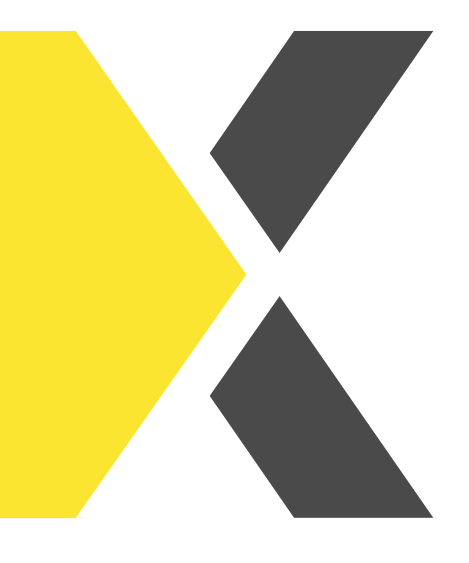

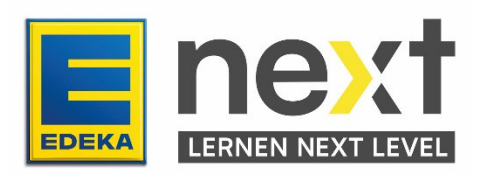

#### **Mithilfe dieser Anleitung kannst du:**

- Die Bedienung der Auswertung für wdh. Zertifizierungen im EDEKA next kennenlernen
- Eigene individuelle Einstellungen für eine spezifische Auswertung vornehmen

## **Vorgehen**

- 1. Melde dich mit deinen Zugangsdaten im next an (start.next.edeka).
- 2. Klicke im Menüband (oben links) auf den Reiter Meine Organisation.

Unter Meine Organisation kannst du die Benutzerdaten deiner Mitarbeitenden einsehen, Kursbuchungen verwalten und Auswertungen erstellen.

3. Klicke im Bereich Auswertungen auf Auswertung wdh. Zertifizierungen

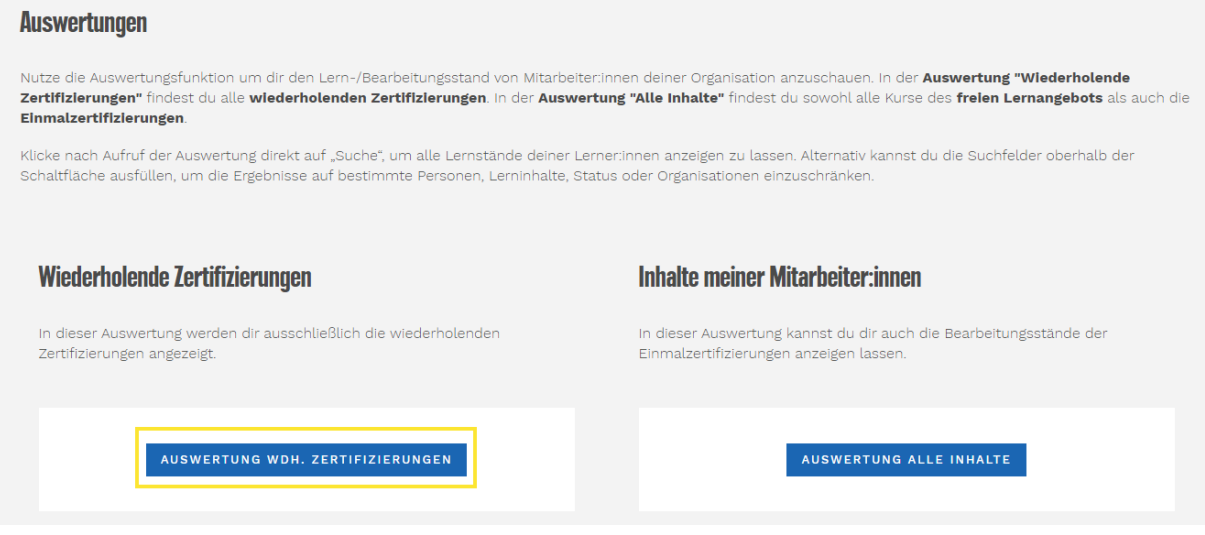

#### **Hinweise zur Auswertung von wdh. Zertifizierungen**

In dieser Auswertung werden dir ausschließlich die wiederholenden Zertifizierungen angezeigt.

Klicke nach Aufruf der Auswertung direkt auf "Suche", um alle Lernstände deiner Lerner:innen anzeigen zu lassen. Alternativ kannst du die Suchfelder oberhalb der Schaltfläche ausfüllen, um die Ergebnisse auf bestimmte Personen, Lerninhalte, Status oder Organisationen einzuschränken.

Du kannst nach einer Vielzahl von Merkmalen filtern.

- Name Lerner:in
- Nationale ID
- Name wiederholende Zertifizierung
- **•** Status
- Wiederholende Zertifizierung abgeschlossen
- Name des Marktes / der Abteilung
- Debitorennummer (SAP-Nummer des Marktes)
- Abschlussdatum

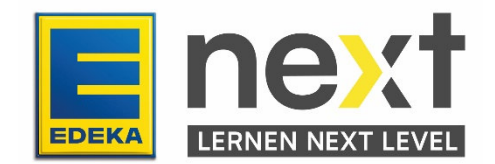

Für jedes Merkmal gibt es verschiedene Felder, die du für deine Suche verwenden kannst. Im Folgenden findest du Screenshots und eine Erklärung, wie du die Felder nutzen kannst.

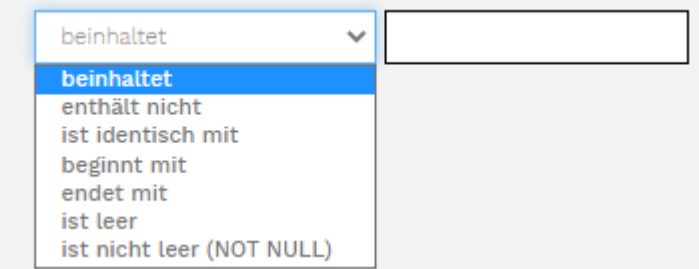

Die Auswahl im ersten Feld ist die Einstellung, mit der das System nach den Stichworten im zweiten Feld suchen wird:

- Beinhaltet: Hier können Schlagwörter eingegeben werden, die in der Benennung vorkommen sollen ("Brandschutz").
- **Enthält nicht:** Hier können Schlagwörter eingegeben werden, die aus der Suche ausgeschlossen werden sollen (z.B. "Fleisch").
- Ist identisch mit: Hier können z.B. exakte Titel von Unterweisungen angegeben werden (z.B. "Sicherheit am Arbeitsplatz"). Dies ist eine spezifischere Suche als "beinhaltet".
- **Beginnt mit:** Hier können Schlagwörter eingegeben werden, mit denen die Suchergebnisse starten sollen (z.B. "Sicherheit", "Anna").
- Endet mit: Hier können Schlagwörter eingegeben werden, mit denen die Suchergebnisse enden sollen (z.B. "Müller").
- Ist leer: Hiermit können leere Datensätze ermittelt werden. Das ist in den seltensten Fällen von Relevanz.
- Ist nicht leer (NOT NULL): Hiermit können nicht leere Datensätze ermittelt werden. Das ist in den seltensten Fällen von Relevanz.

Im leeren Feld rechts daneben kannst du eine freie Eingabe machen, d.h. du kannst nach Wörtern deiner Wahl filtern, du musst sie nur in das Feld eintippen.

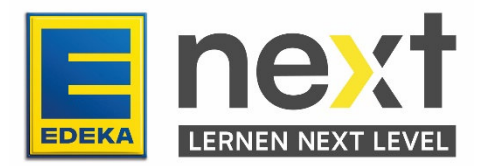

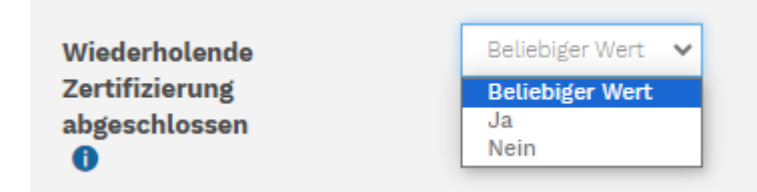

Bei diesem Feld kannst du beim Merkmal "Wiederholende Zertifizierung abgeschlossen" z.B. Ja auswählen, wenn du nur abgeschlossene wdh. Zertifizierungen angezeigt bekommen möchtest. Du kannst Nein auswählen, wenn du nur offene wdh. Zertifizierungen angezeigt bekommen möchtest oder Beliebiger Wert auswählen, wenn du alles angezeigt bekommen möchtest.

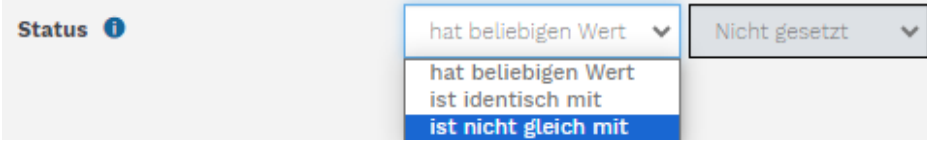

Bei diesem Feld kannst du für das Merkmal "Status" auswählen, was du angezeigt bekommen möchtest. Die Auswahl hat beliebigen Wert zeigt dir alle Status an (Nicht gesetzt bedeutet hier, dass kein Status ausgewählt ist).

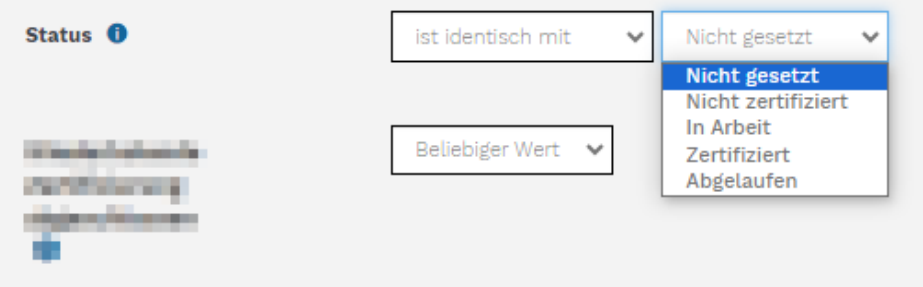

Wählst du ist identisch mit oder ist nicht gleich mit kannst du im Feld daneben auswählen, welchen Status du angezeigt bekommen möchtest.

Über den Status lassen sich die wdh. Zertifizierungen nach dem jeweiligen Bearbeitungsfortschritt der Lernenden filtern:

- Nicht gesetzt: Diese Auswahl liefert in der Regel keine Ergebnisse. Relevanter sind die nachfolgenden Möglichkeiten.
- · Nicht zertifiziert: Die wdh. Zertifizierung wurde noch nicht bearbeitet.
- In Arbeit: Die Bearbeitung der wdh. Zertifizierung wurde begonnen, aber noch nicht abgeschlossen.
- Zertifiziert: Die wdh. Zertifizierung wurde im vorgeschriebenen Zeitraum erledigt. Der:die Lerner:in ist aktuell geschult.
- Abgelaufen: Die wdh. Zertifizierung wurde nicht im vorgeschriebenen Zeitraum erledigt. Der:die Lerner:in ist nicht aktuell geschult.

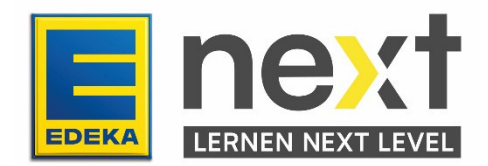

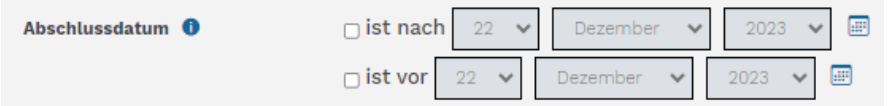

Hier kannst du für das Abschlussdatum einen genauen Zeitraum filtern. Wenn du z.B. alle Abschlüsse dieses Jahres angezeigt bekommen möchtest, markiere das Kästchen bei ist nach und gebe den 01. Januar 2024 ein.

Hier findest du noch mehr Hinweise zum Filtern nach Datum:

- Ist nach "Datum": Durch die Eingabe eines Ausgangsdatums werden alle wdh. Zertifizierungen mit Abschlussdaten nach dem Stichtag (z.B. 01.01.2024) angezeigt.
- Ist vor "Datum": Durch die Eingabe eines Datums werden alle wdh. Zertifizierungen mit Abschlussdaten vor dem Stichtag (z.B. 31.12.2023) angezeigt.

Hinweis: Durch die Kombination beider Filter kann eine Zeitspanne, in der die Abschlussdaten liegen sollen, eingegeben werden!

Nachdem du Filter und Suchbegriffe eingegeben hast, kannst du die Eingaben der Suche für die zukünftige Arbeit mit der Auswertung speichern. Das tust du über "Diese Suche speichern":

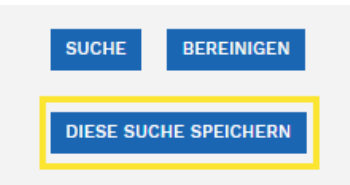

Die gespeicherte Suche kannst du dann bei deiner nächsten Suche im oberen Bereich auswählen:

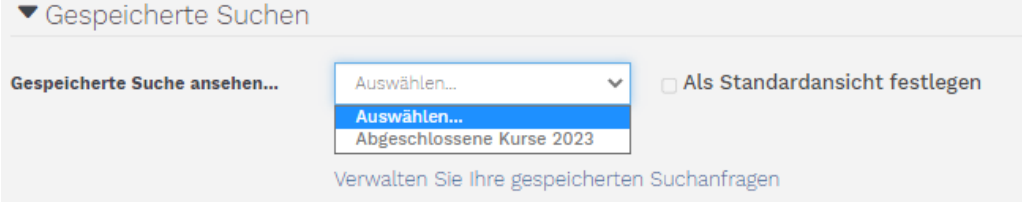

Wenn du deine gespeicherte Suche als Standardansicht einstellen möchtest, die dir immer angezeigt wird, wenn du in den Auswertungsbereich gehst, wähle die gewünschte Suche aus und markiere das Kästchen bei Als Standardansicht festlegen.

### **Suchergebnisse**

Die blau hinterlegten Spalten lassen sich jeweils auf- oder absteigend sortieren. Klicke dafür auf die Überschrift der Spalte. Klickst du das erste Mal, sortieren sich die Ergebnisse in der Spalte aufwärts (z.B. A-Z), klickst du ein zweites Mal auf die Überschrift der Spalte, sortiert sie sich abwärts (z.B. Z- $(A)$ .

Die Reihenfolge der Spalten lässt sich nicht ändern, jedoch können diese individuell ein- oder ausgeblendet werden:

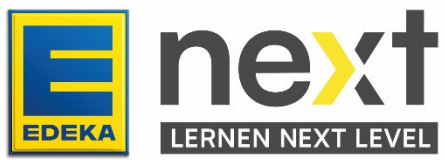

Anleitung für Beauftragte: Hinweise zur Auswertung von wdh. Zertifizierungen Stand: 15.01.2024

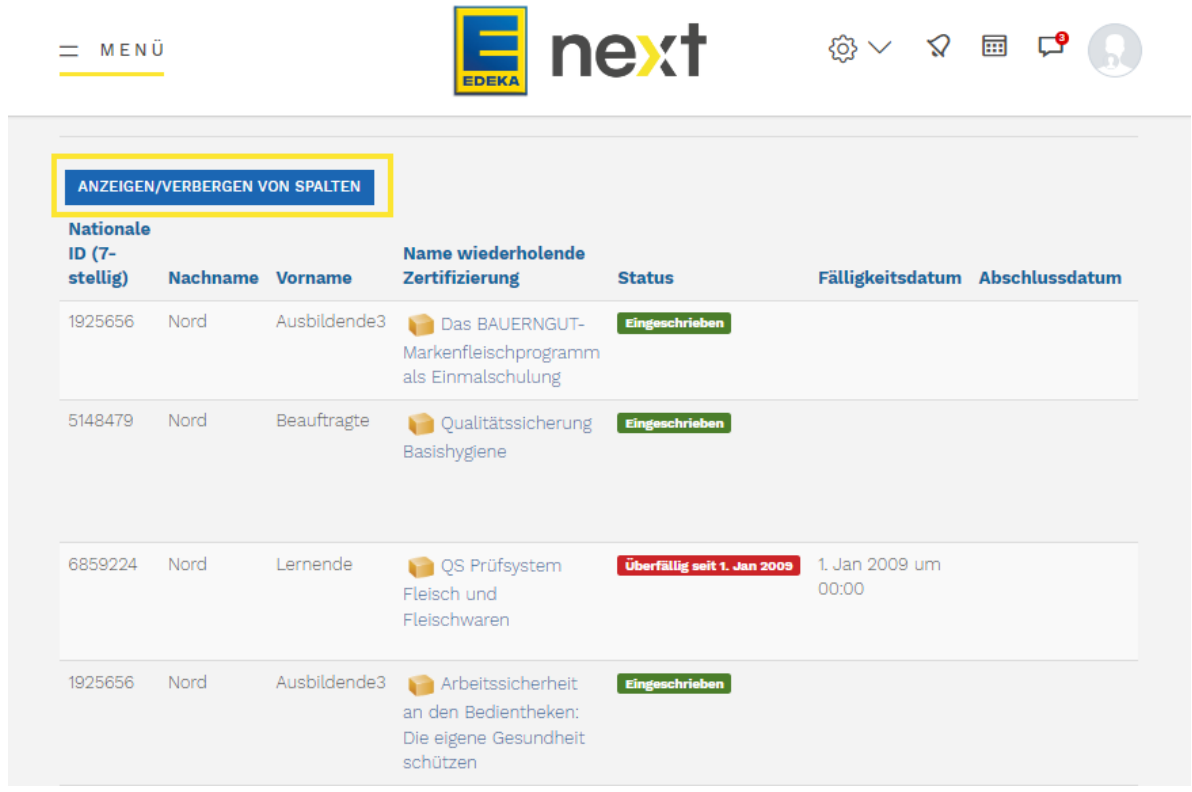

Folgende Ergebnisse findest du in den Spalten:

- Nationale ID Die Nationale ID der Lernenden
- Nachname Nachname der Lernenden
- Vorname Vorname der Lernenden
- Name wiederholende Zertifizierung Name/Titel der wdh. Zertifizierung, auf die der/die Lernende gebucht ist
- Status Welchen Bearbeitungsstatus hat die Unterweisung bei den Lernenden
	- o Eingeschrieben: Der:die Lerner:in ist ohne Fälligkeitsdatum auf die wdh. Zertifizierung gebucht.
	- o Fällig: Der:die Lerner:in ist mit Fälligkeitsdatum auf die wdh. Zertifizierung gebucht und hat diese noch nicht abgeschlossen.
	- o Überfällig seit: Der:die Lerner:in hat die wdh. Zertifizierung noch nicht fristgerecht bearbeitet. Das Fälligkeitsdatum ist überschritten, eine bereits vorher abgeschlossene wdh. Zertifizierung hat noch Gültigkeit.
	- o Abgelaufen: Der:die Lerner:in hat die wdh. Zertifizierung nicht fristgerecht bearbeitet. Das Fälligkeitsdatum ist überschritten und eine ggf. bereits vorher abgeschlossene wdh. Zertifizierung hat keine Gültigkeit mehr. Der:die Lerner:in ist nicht aktuell geschult.

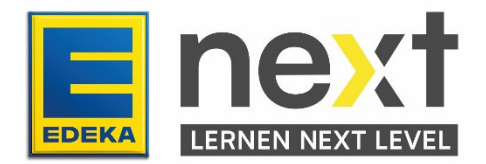

- o Zertifiziert: Der:die Lerner:in hat die wdh. Zertifizierung fristgerecht bearbeitet und ist aktuell zertifiziert.
- o Fenster öffnet: Der:die Lerner:in ist zertifiziert und das nächste Bearbeitungsfenster öffnet zum angezeigten Datum.
- Fälligkeitsdatum Bis zu diesem Datum muss die wdh. Zertifizierung fertig bearbeitet sein
- Abschlussdatum Das Datum an dem der/die Lernende die wdh. Zertifizierung abgeschlossen hat

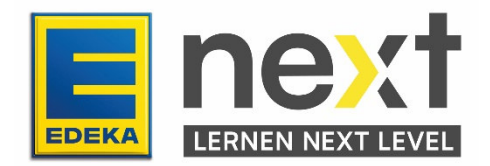